# **CONNEXION**

La configuration du LaCie Rugged RAID est simple grâce au LaCie Setup Assistant. Veuillez suivre les étapes dans l'ordre indiqué afin de garantir l'installation correcte du volume LaCie Rugged RAID sur votre ordinateur.

## THUNDERBOLT ET WINDOWS

**Information importante :** la technologie Thunderbolt est compatible avec Windows 7 et Windows 8. Des pilotes sont nécessaires pour pouvoir utiliser le port Thunderbolt sous Windows. Il est recommandé de connecter le produit sur un ordinateur hôte via un port USB et d'exécuter l'assistant de configuration LaCie Setup Assistant (cf. Étape 2 : lancement de l'assistant de configuration LaCie Setup Assistant). Après avoir quitté l'assistant de configuration LaCie Setup Assistant, déconnectez le disque LaCie Rugged RAID (cf. [Démontage de votre disque dur\]\) du port USB et installez les pilotes Thunderbolt pour Windows \(cf.](http://manuals.lacie.com/fr/manuals/rugged-raid/unmounting) [\[\[drivers|Installation des pilotes \(Windows Uniquement\)\)](http://manuals.lacie.com/fr/manuals/rugged-raid/unmounting). Une fois ces pilotes installés, vous pouvez vous connecter via l'interface Thunderbolt.

# ÉTAPE 1 : CONNEXION DU CÂBLE D'INTERFACE

### Première connexion

**Mac :** le LaCie Rugged RAID peut être connecté à votre Mac à l'aide du câble Thunderbolt intégré ou du câble USB 3.0 inclus. Toutefois, il est impossible de connecter simultanément les deux interfaces.

**Windows :** pour la configuration initiale, vous devez utiliser le câble USB 3.0. Si votre PC possède un port Thunderbolt, assurez-vous d'installer le pilote Thunderbolt lorsque vous y êtes invité par le LaCie Setup Assistant. Une fois le pilote installé, vous pouvez connecter le Rugged RAID à votre PC via Thunderbolt.

**Information importante à propos du port USB 3.0 :** le câble d'alimentation doit être connecté à une prise en fonctionnement lorsque vous utilisez le port USB 3.0 du Rugged RAID.

### **Thunderbolt**

1. Pour retirer le capot, placez votre doigt sur son côté gauche et soulevez-le doucement. Procédez avec précaution car le câble Thunderbolt est maintenu par une attache sur le capot amovible.

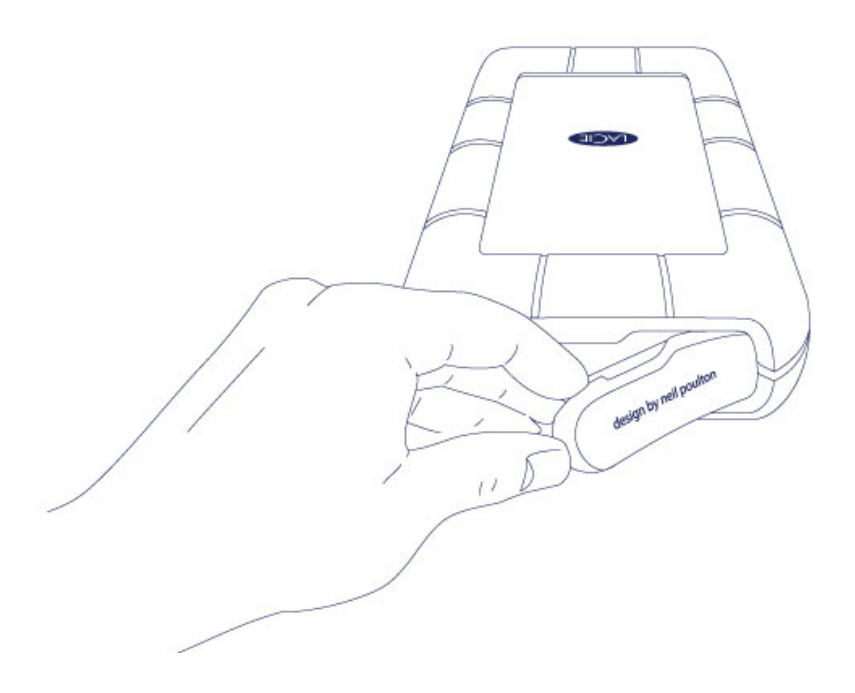

- 2. Retirez doucement le connecteur Thunderbolt du capot.
- 3. Déroulez le câble Thunderbolt jusqu'à la longueur nécessaire et branchez-le sur votre ordinateur.

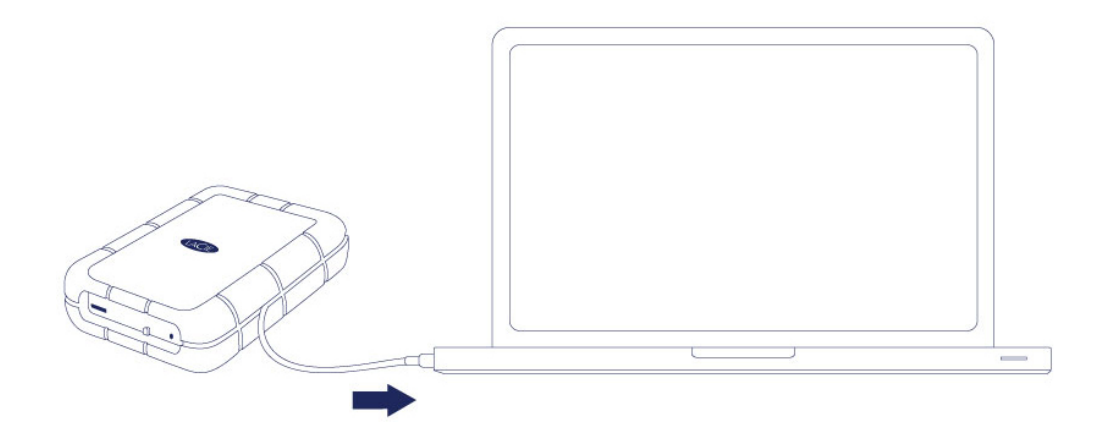

4. Le disque est installé sur votre bureau (Mac).

5. Replacez le couvercle sur le LaCie Rugged. Ceci permet de maintenir la protection IP 54 du LaCie Rugged.

Si le volume Configuration du Rugged RAID n'est pas reconnu par votre ordinateur, consultez les rubriques relatives au dépannage à la section [Assistance](http://manuals.lacie.com/fr/manuals/rugged-raid/help).

### USB 3.0

1. Pour retirer le capot, placez votre doigt sur son côté gauche et soulevez-le doucement. Procédez avec précaution car le câble Thunderbolt est maintenu par une attache sur le capot amovible.

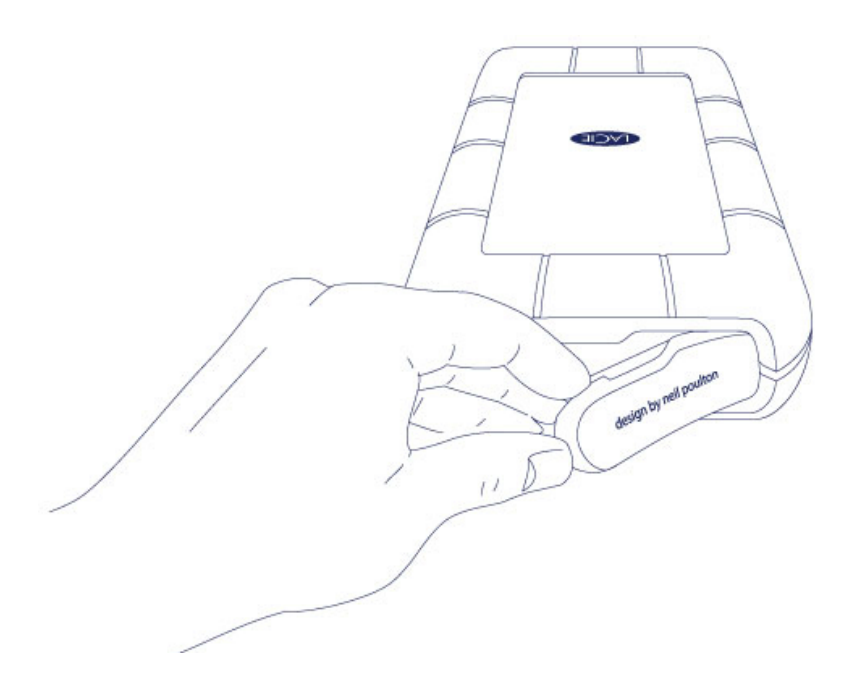

2. Branchez le câble d'alimentation fourni dans l'ordre suivant :

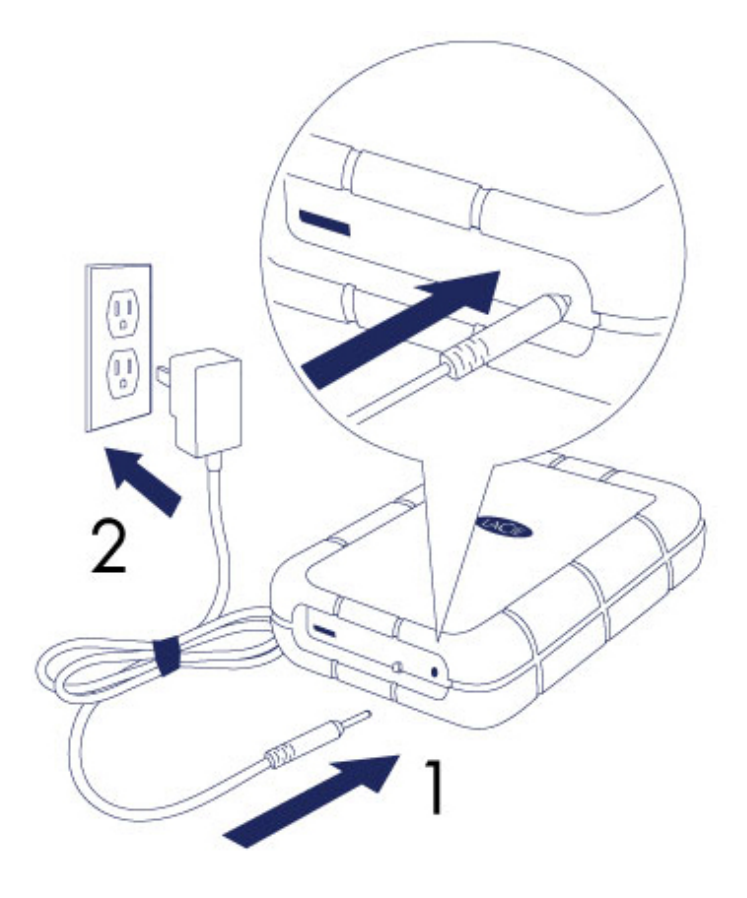

- 1. Le Rugged RAID.
- 2. Une prise de courant active.
- 3. Utilisez le câble USB 3.0 pour connecter le Rugged RAID dans l'ordre suivant :

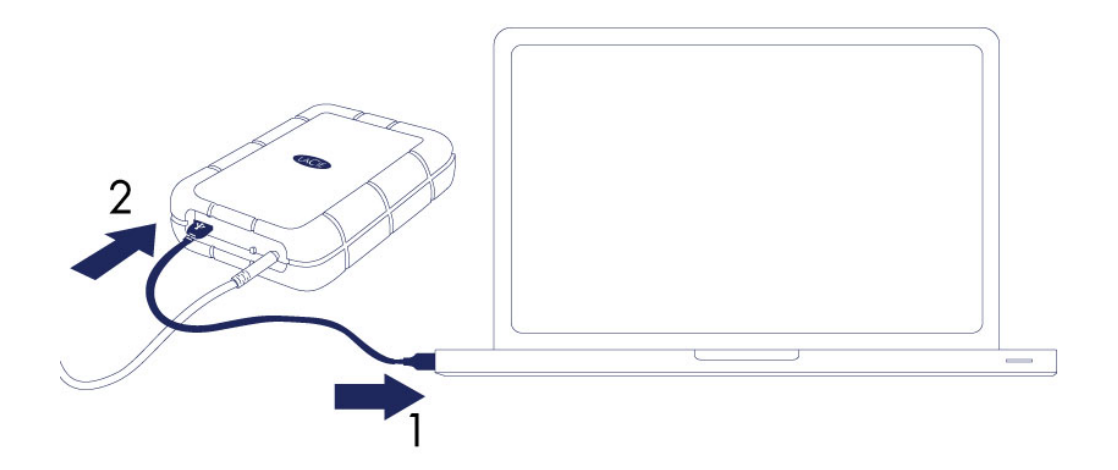

- 1. Un port USB 3.0 ou USB 2.0 sur votre ordinateur.
- 2. Le port USB sur le Rugged RAID.

4. Le disque est installé sur **Ordinateur** (Windows 7 et versions ultérieures) ou sur votre bureau (Mac).

Si le volume Configuration du Rugged RAID n'est pas reconnu par votre ordinateur, consultez les rubriques relatives au dépannage à la section [Assistance](http://manuals.lacie.com/fr/manuals/rugged-raid/help).

#### **Connexion USB 3.0 :**

Le câble d'alimentation doit être connecté à une prise en fonctionnement lorsque vous utilisez le port USB 3.0 du Rugged RAID.

Puisque le capot ne peut pas être replacé lorsque vous utilisez la connexion USB 3.0, la protection IP 54 du Rugged RAID n'est pas effective.

## ÉTAPE 2 - LANCEMENT DE LACIE SETUP ASSISTANT

Lancez LaCie Setup Assistant (LSA) avant d'utiliser votre disque. Cela vous permettra de :

- Formater facilement votre disque dur selon vos besoins
- Copier le Manuel d'utilisation sur votre ordinateur
- installer le logiciel pour les fonctionnalités supplémentaires
- D'enregistrer votre produit LaCie

**Informations importantes concernant la technologie Thunderbolt sous Windows :** le LaCie Setup Assistant fonctionne uniquement via la connexion USB. Par conséquent, nous vous recommandons d'opter pour une connexion USB et d'exécuter l'assistant de configuration LaCie Setup Assistant. Après avoir quitté l'assistant de configuration LaCie Setup Assistant, déconnectez le Rugged RAID (cf. [Démontage de votre](http://manuals.lacie.com/fr/manuals/rugged-raid/unmounting) [disque dur\)](http://manuals.lacie.com/fr/manuals/rugged-raid/unmounting) du port USB et installez les pilotes Thunderbolt pour Windows (rendez-vous sur [Support de LaCie](http://www.lacie.com/support/mobile-storage/rugged-raid/) ). Une fois ces pilotes installés, vous pouvez vous connecter via l'interface Thunderbolt.

**Information importante :** si vous ne lancez pas le LaCie Setup Assistant ou si vous le quittez après le début du formatage, votre disque ne sera pas prêt à être utilisé et vous devrez effectuer un formatage manuel (cf. [Formatage et partitionnement en option\)](http://manuals.lacie.com/fr/manuals/rugged-raid/formatting). Dans un cas comme celui-ci, le manuel d'utilisation et les utilitaires doivent être téléchargés à partir du site Internet LaCie : [www.lacie.com/support/](http://www.lacie.com/support/).

### Lancez le LaCie Setup Assistant

#### Utilisateurs Windows

AutoPlay (Exécution automatique) : Windows AutoPlay peut détecter votre disque LaCie dès que celui-ci est connecté à votre ordinateur. Si la fenêtre AutoPlay apparaît, choisissez **Ouvrir le dossier pour afficher les fichiers utilisant l'explorateur Windows** et double-cliquez sur **Configuration de LaCie**.

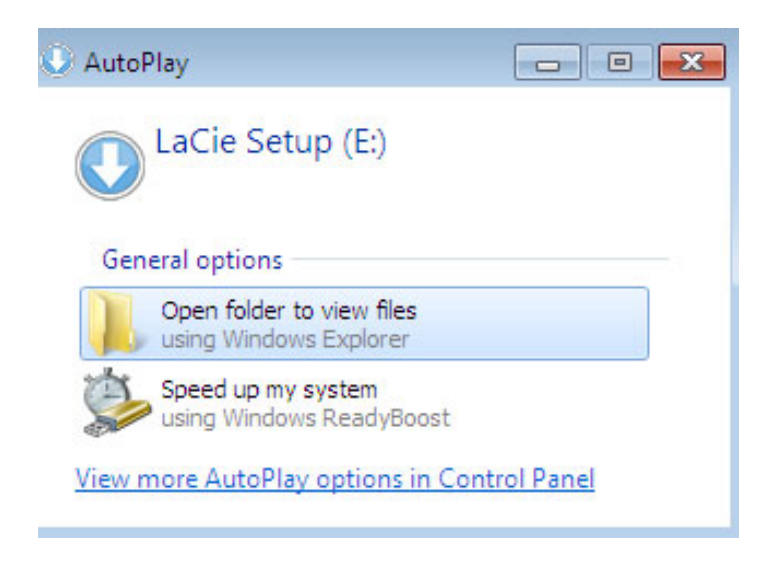

Accès manuel : ouvrez le volume **CONFIGURATION DE LACIE** dans **Poste de travail/Cet ordinateur** et double-cliquez sur **Configuration de LaCie**.

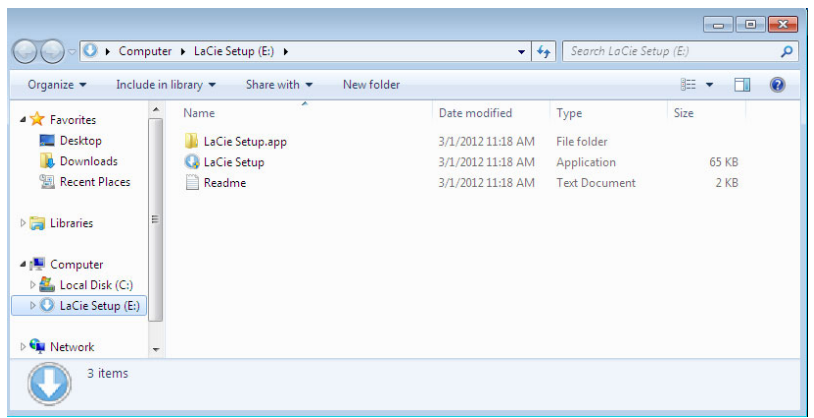

#### Utilisateurs Mac

Ouvrez le volume **CONFIGURATION LACIE** sur votre bureau, puis double-cliquez sur **Configuration LaCie**

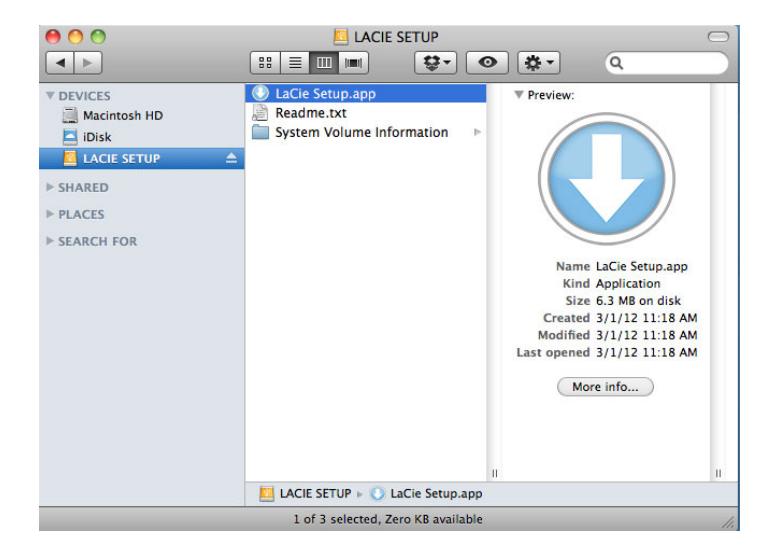

### **Configuration**

Le LaCie Setup Assistant vous guide à travers le processus de formatage et d'enregistrement de votre disque dur, ainsi que pour l'installation des utilitaires de logiciel LaCie. Suivez les instructions à l'écran pour terminer la configuration.

Vous pouvez aussi utiliser votre utilitaire de gestion du disque pour formater ou partitionner votre disque LaCie. Voir [Formatage et partitionnement en option](http://manuals.lacie.com/fr/manuals/rugged-raid/formatting) pour plus de détails.

**Information importante pour les utilisateurs Windows :** pendant que vous exécutez le LaCie Setup Assistant, il est possible qu'une boîte de dialogue de contrôle du compte d'utilisateur apparaisse et vous demande si vous souhaitez modifier les paramètres de l'ordinateur. C'est une demande courante lorsque l'on formate un disque ou que l'on installe certains logiciels tels que Genie Timeline. Pour terminer l'installation du LaCie Setup Assistant, LaCie vous recommande d'accepter de modifier les paramètres.

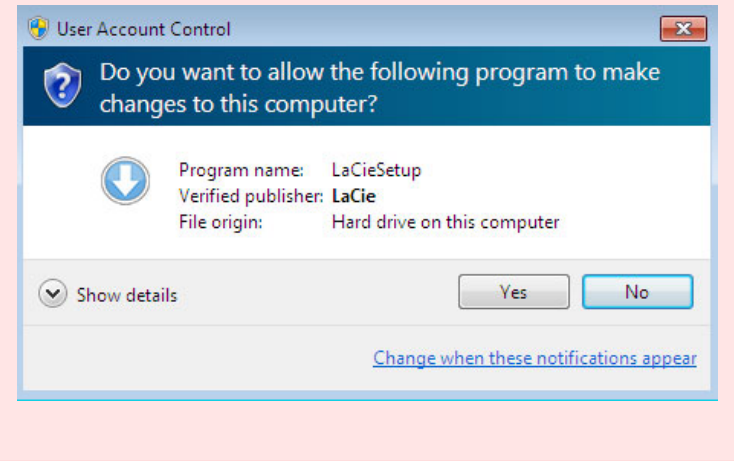

**Information importante pour les utilisateurs Mac :** il se peut que vous soyez invité à entrer le mot de passe de l'administrateur de votre ordinateur pour poursuivre avec le LaCie Setup Assistant.

Le logiciel sera installé sur le périphérique de stockage, pas sur votre ordinateur. Celui-ci sera placé sur le volume intitulé « Compatible » ou « LaCie Partage », s'il existe, ou bien sur « LaCie ».

Les utilitaires de logiciel de LaCie peuvent être installés à tout moment. Une fois le formatage terminé, l'application LaCie Setup Assistant sera disponible sur :

- **LaCie** : si vous avez créé une partition
- **Compatible/LaCie Partage** : si vous avez créé deux partitions

Si vous avez formaté votre disque à l'aide d'un utilitaire de disque et devez accéder aux utilitaires de logiciel ou au manuel d'utilisation, rendez-vous sur [www.lacie.com/support/](http://www.lacie.com/support/).

**Remarque sur le niveau de RAID :** le niveau de RAID par défaut est 0. Reportez-vous à [Gestion de RAID](http://manuals.lacie.com/fr/manuals/rugged-raid/raid) pour des instructions relatives à la vérification et au changement du niveau de RAID.

## DÉMONTER LES VOLUMES

Afin d'éviter toute corruption du système de fichiers, il est important de démonter le volume de votre disque LaCie avant de mettre le boîtier hors tension ou de déconnecter le câble d'interface. Voir [Démontage de votre](http://manuals.lacie.com/fr/manuals/rugged-raid/unmounting) [disque dur](http://manuals.lacie.com/fr/manuals/rugged-raid/unmounting) pour plus de détails.